#### **Mobile Application Manual**

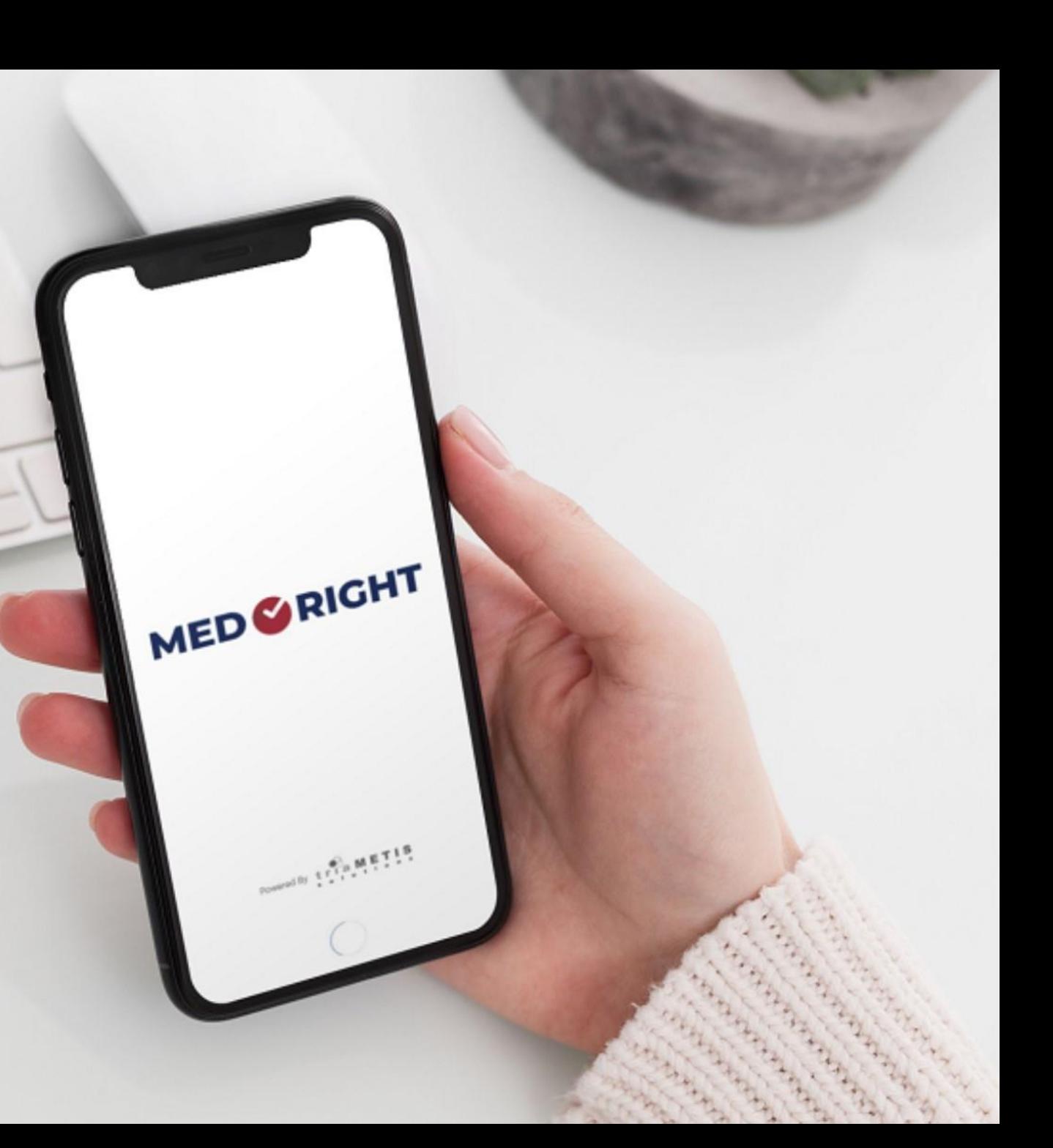

## Login Steps

- If you don't have a registered account on Med Right application, click on Sign up.
- If you already have an account, login using the following:
	- 1. Your registered mobile number.
	- 2. Your password.

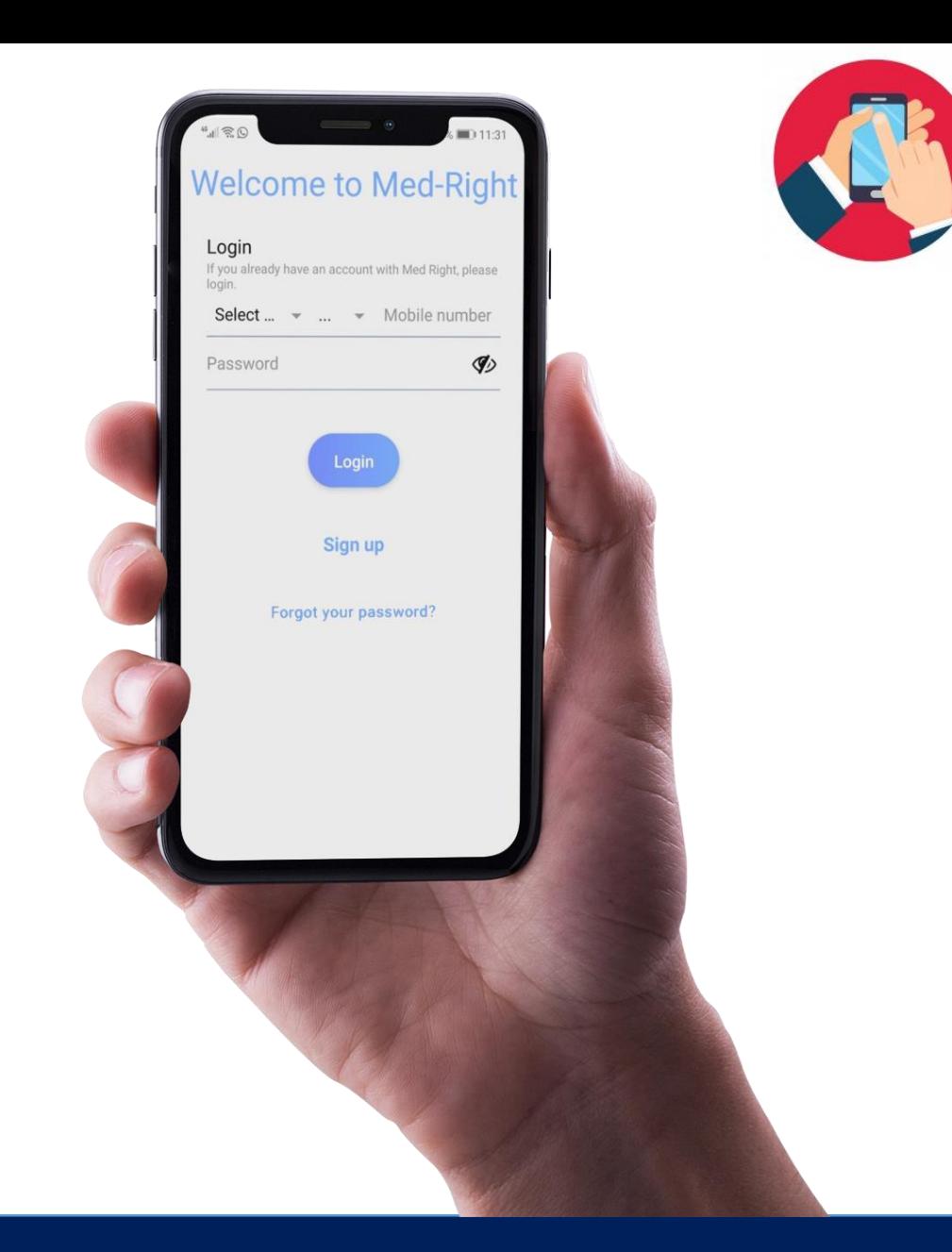

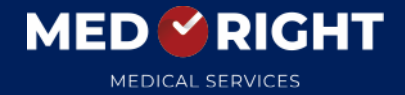

# Sign Up

#### Add the requested data to activate your account.

Choose your City Select...

Address

Write down your address here:

Done

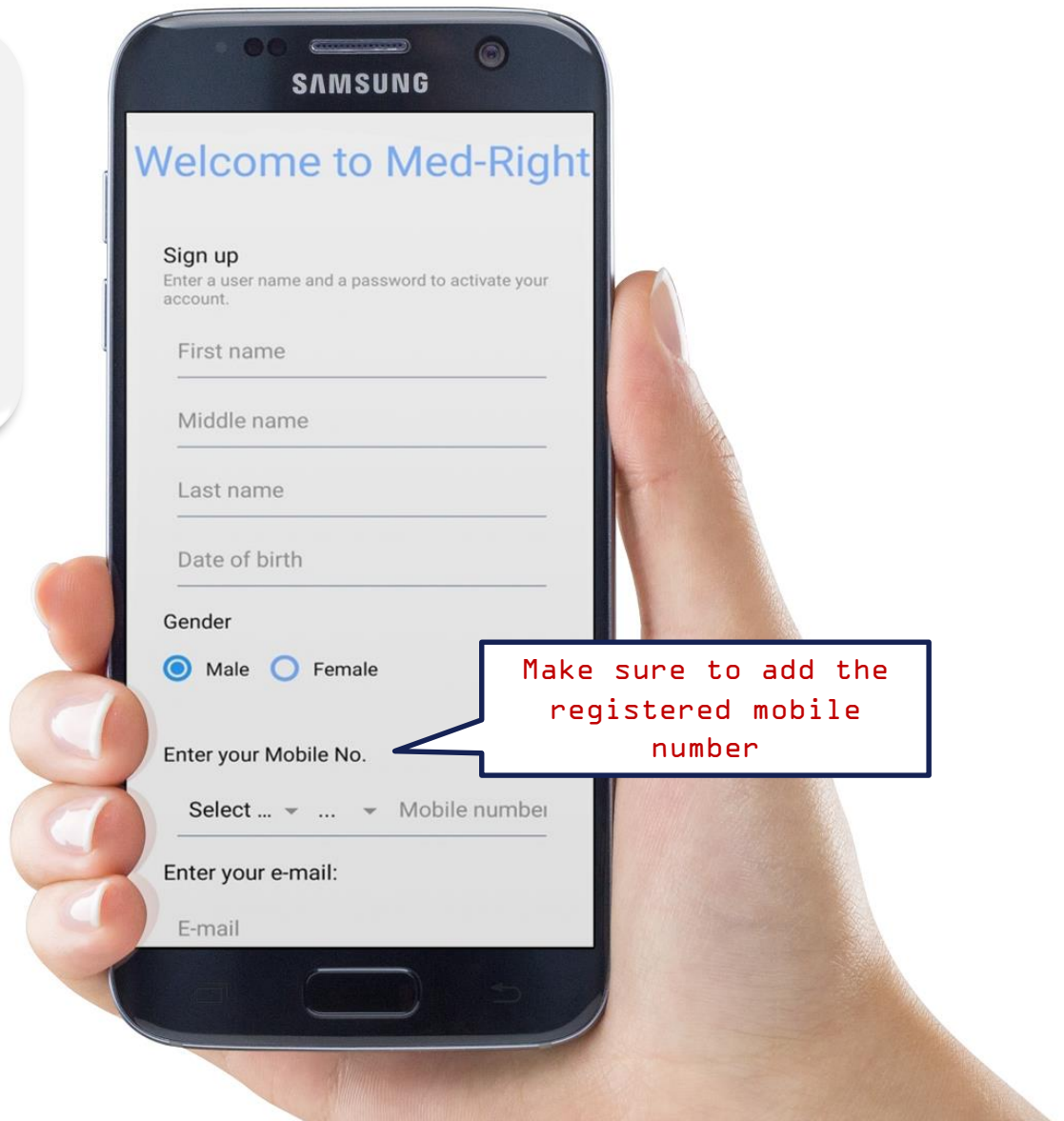

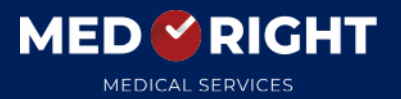

## 1- My Card

- The application shows the details of the membership card.
- Examples: print, expiry date and the benefits

Note: the print date is activated with every app use

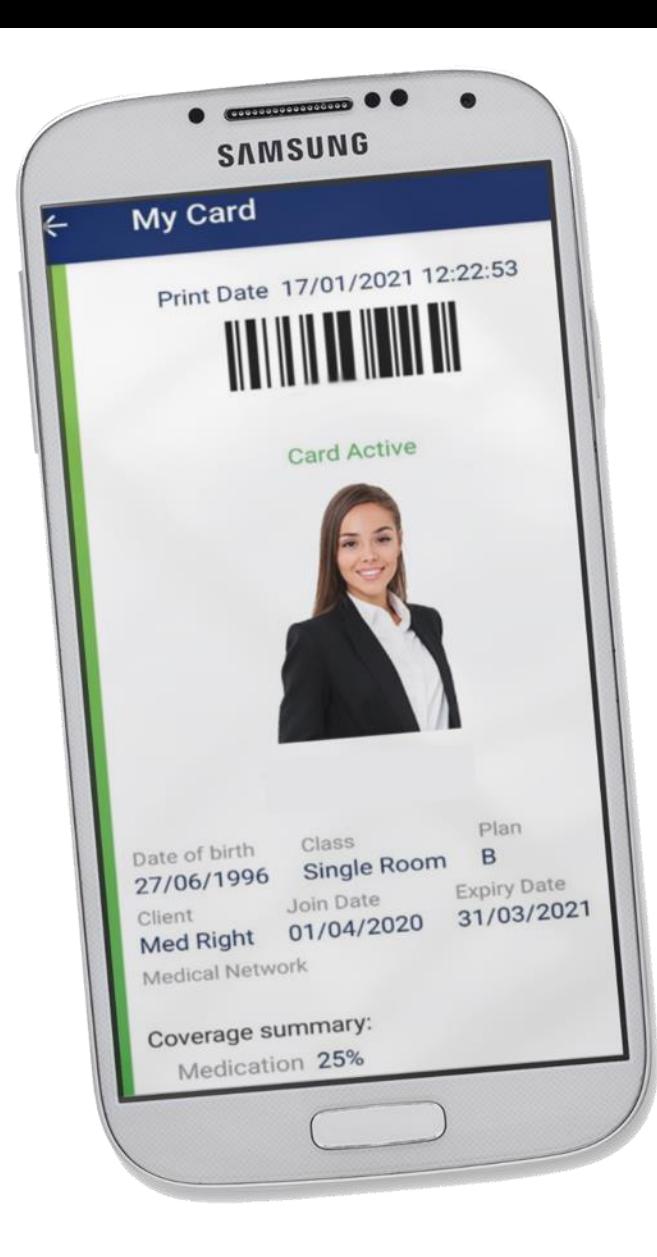

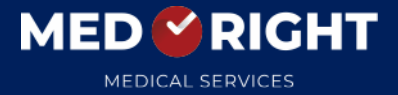

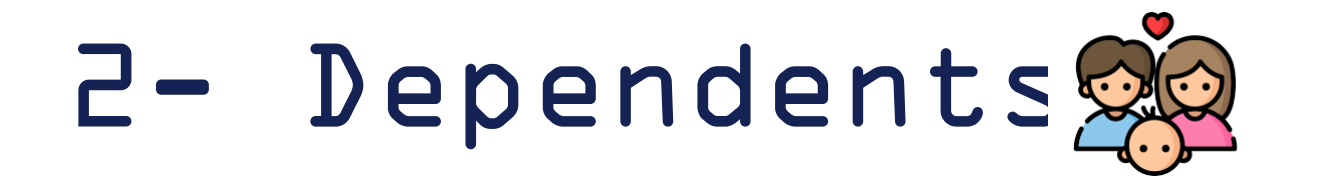

You can follow up with the approvals of your dependents through the application.

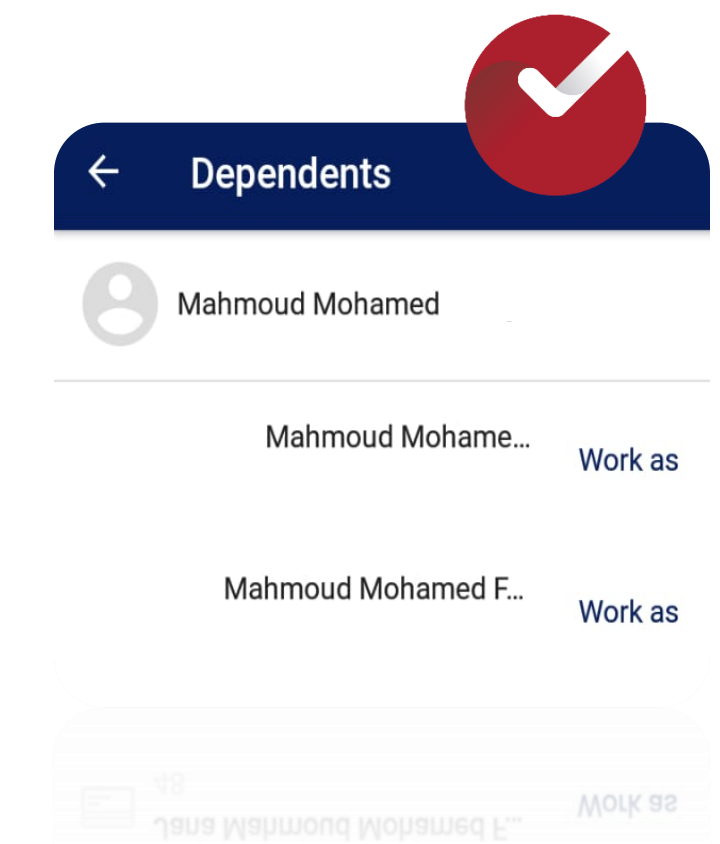

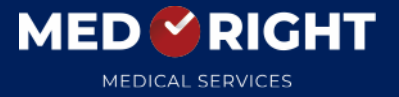

## 3-Searching for providers

The application shows the nearby providers to your location

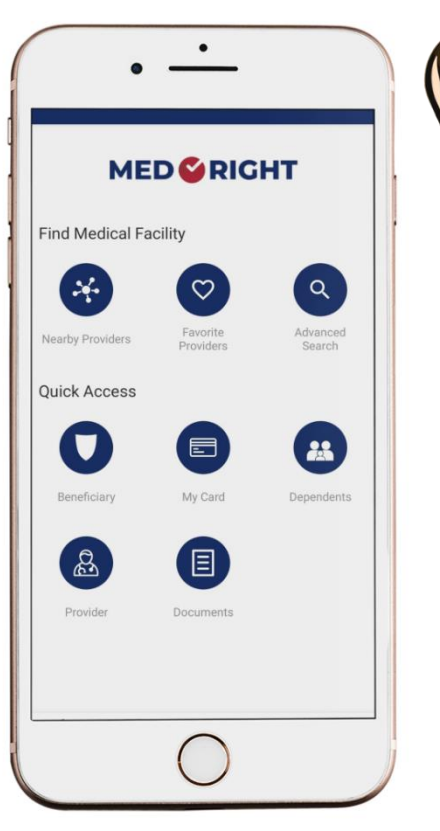

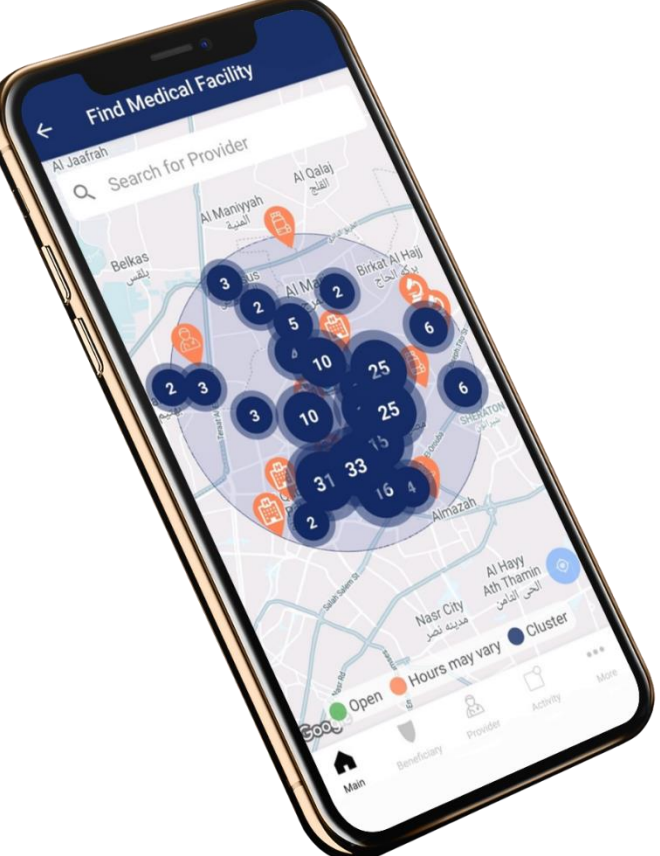

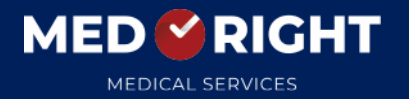

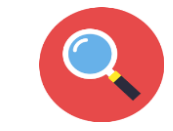

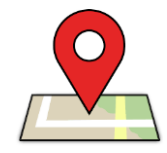

## Nearby providers

• Address, phone number and location are available in each provider.

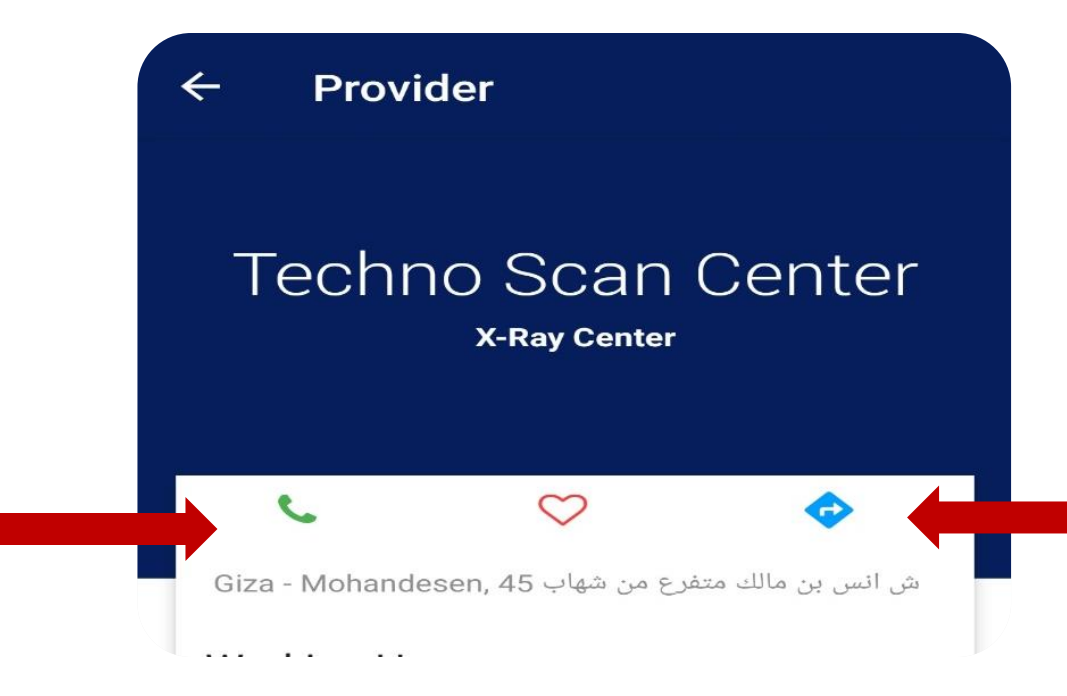

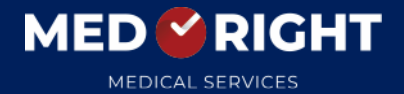

### 4-Advanced search

The application facilitates searching for providers by using filters like (medical field, specialty, city and area)

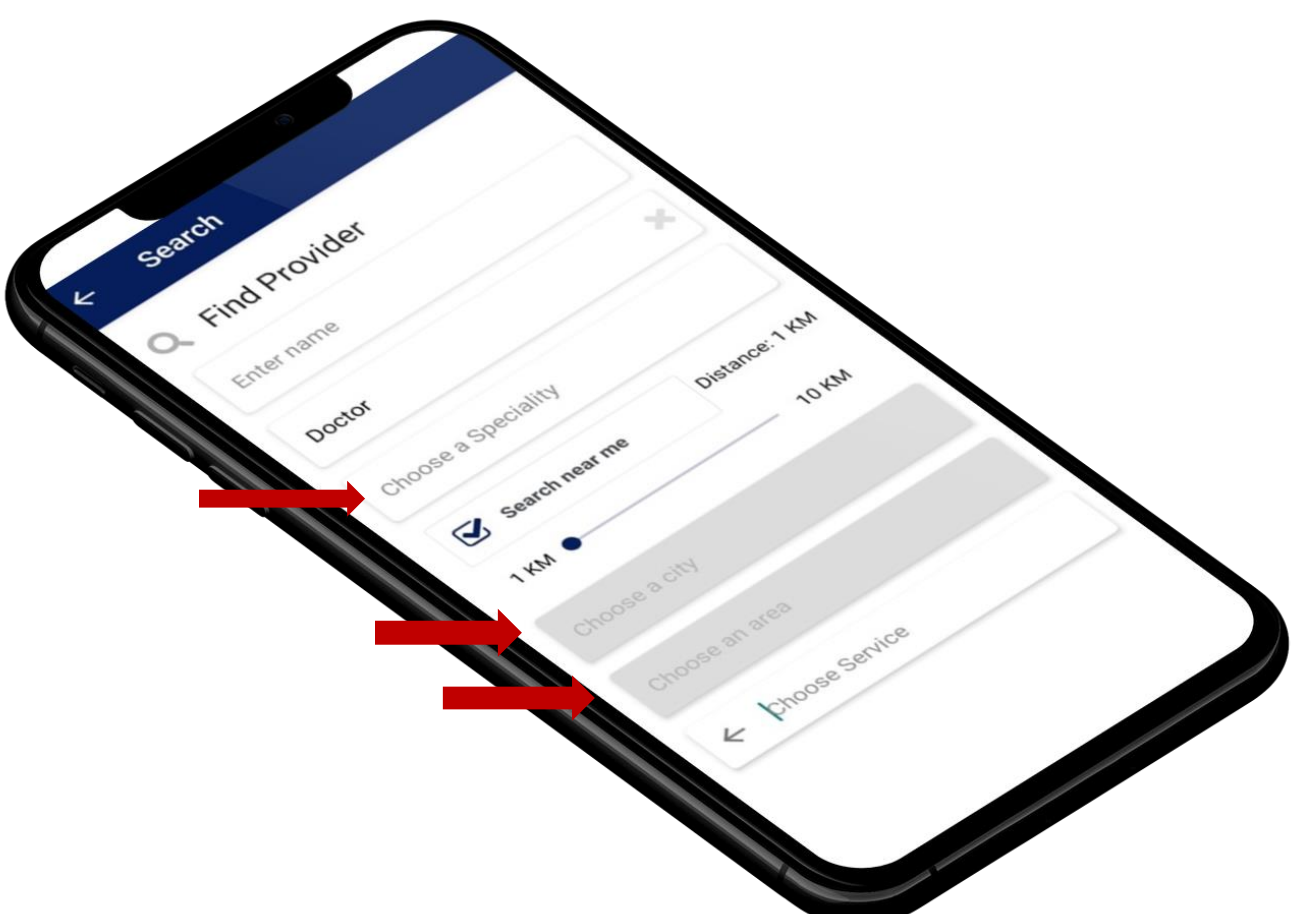

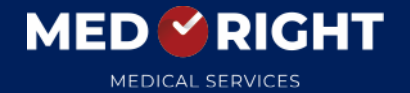

## 5- Beneficiary workspace

Through the application you can:

- 1. Request new approvals
- 2. Track your approval requests
- 3. Submit reimbursement claims and track your claims
- 4. Follow up the chronic medications
- 5. Submit tickets to the call center directly

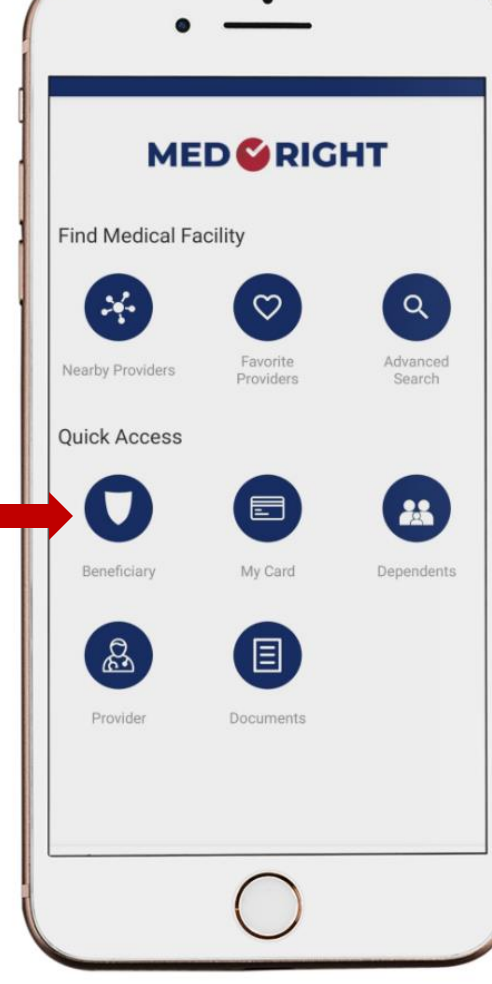

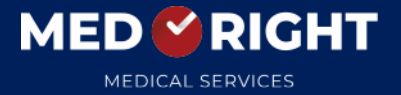

### Approval Request Steps

- 1. Click on "beneficiary"
- 2. Click on "request approval"
- 3. Start choosing claim type (pharmacy, optical , x-ray..)
- 4. Choose the area and the provider
- 5. Click "next"
- 6. Add attachments like the member card and medical reports, then click "review"
- 7. Click "submit" to send the request
- 8. Click "update" to make any changes in the request.

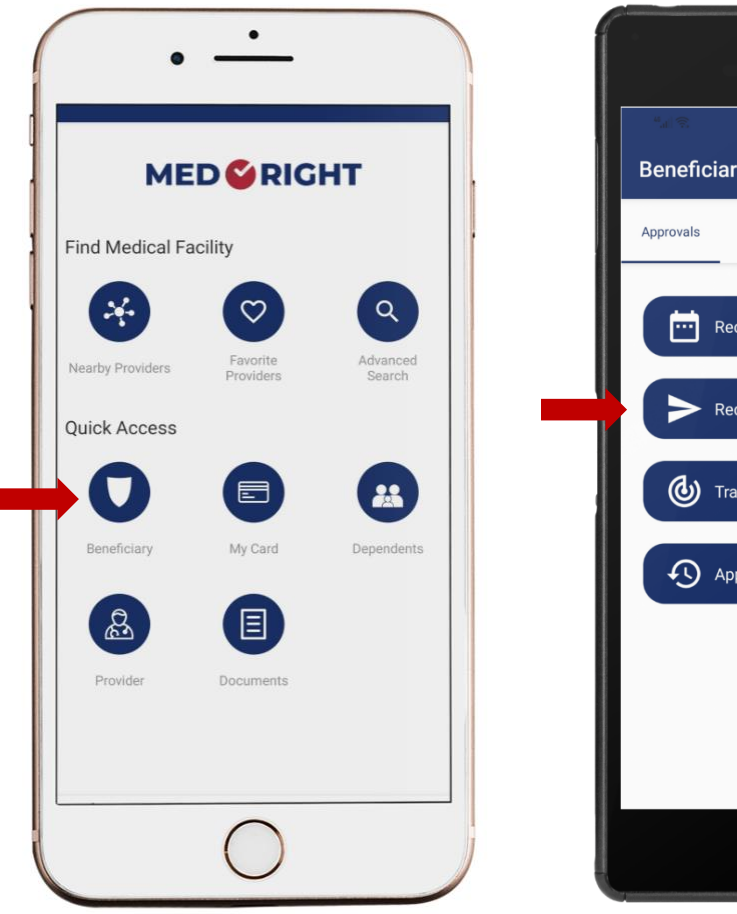

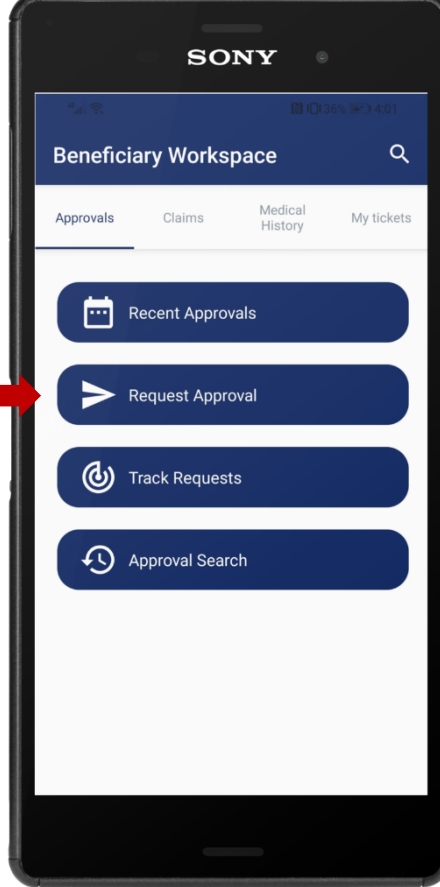

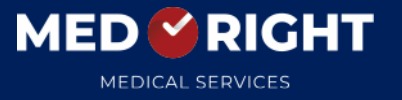

#### Approval Request Steps

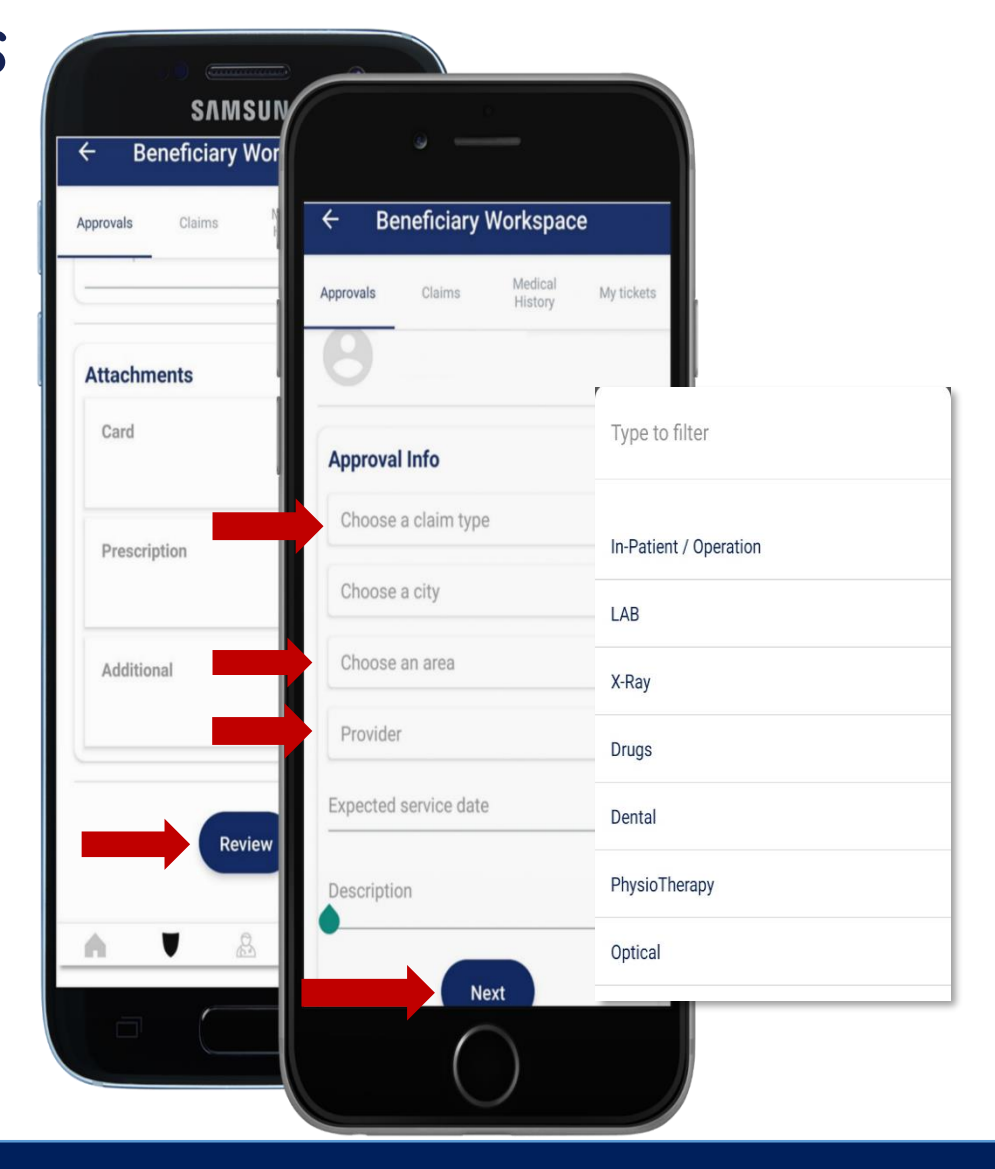

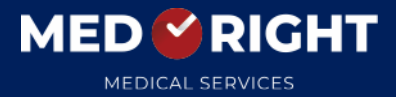

### Approval Request Tracking

- 1. Click on "beneficiary"
- 2. Click on "track requests"

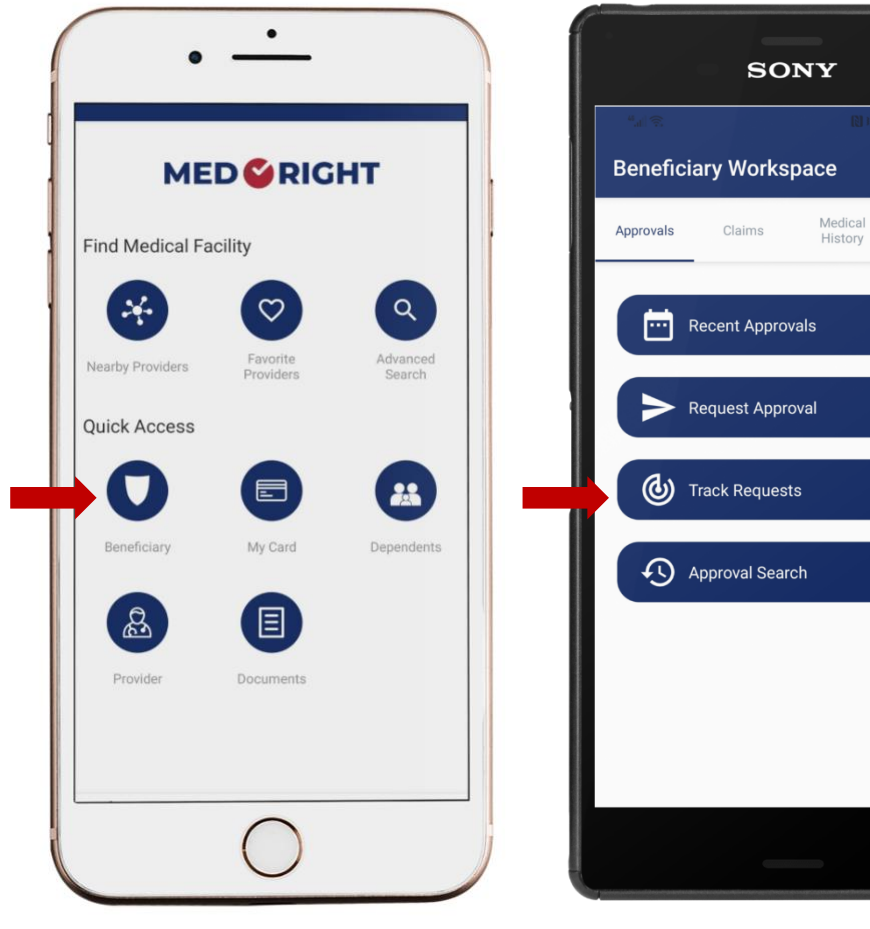

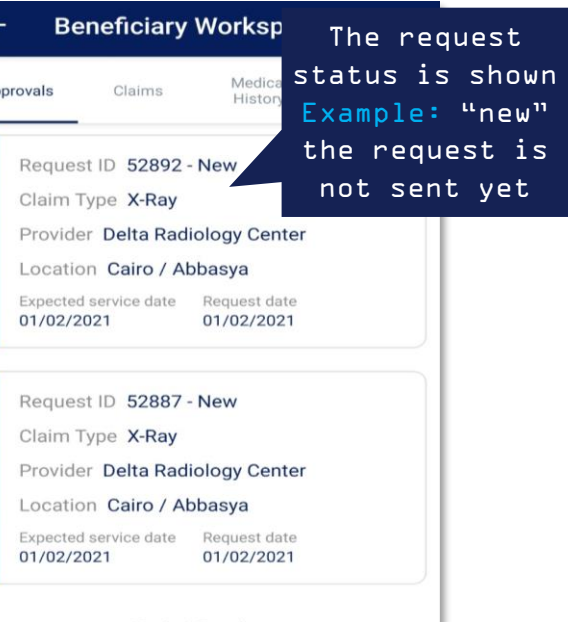

 $\alpha$ 

My tickets

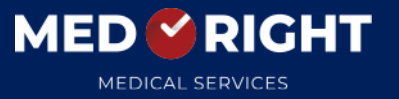

### Reimbursement claims (Refund):

- 1. Click on "beneficiary"
- 2. Choose reimbursement claims tab
- 3. Click on "submit new claim"
- 4. Choose the accident date(service date)
- 5. Add the claimed amount (the cost of the service you had)
- 6. Add your description and needed documents then click "next"

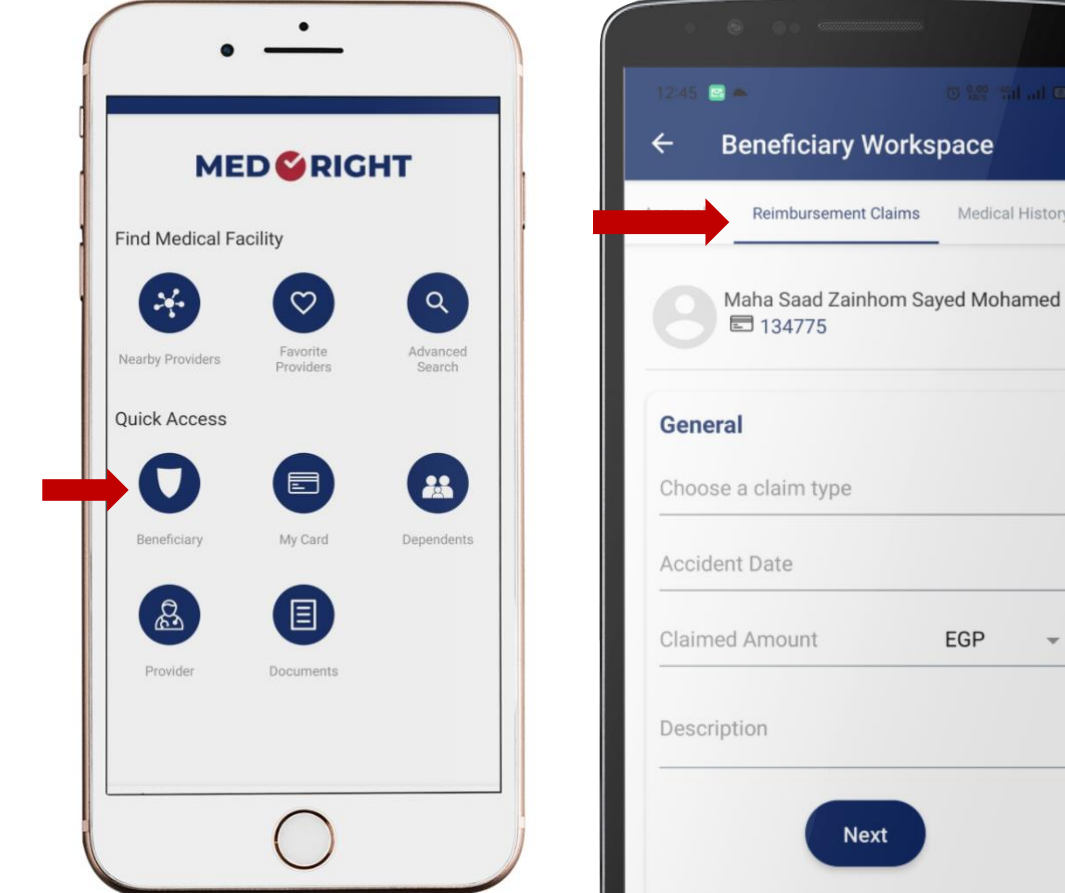

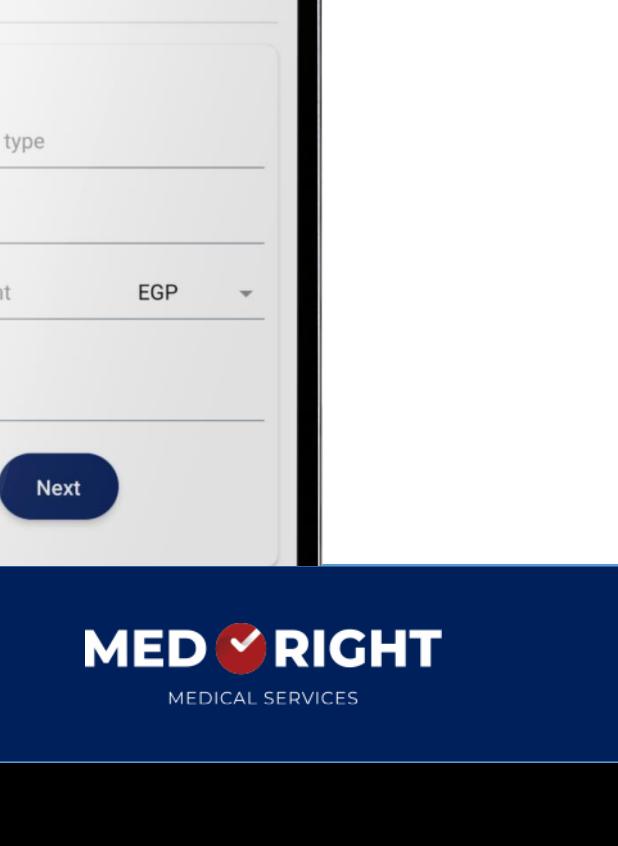

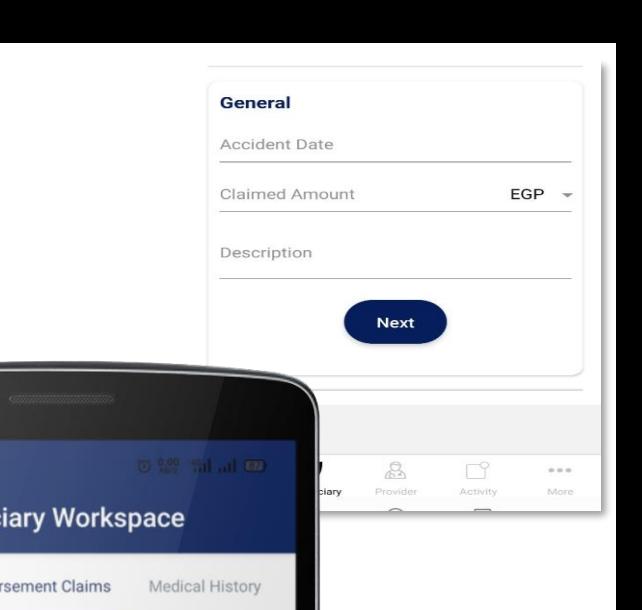

## Claim Tracking Steps

- 1. Click on "beneficiary"
- 2. Choose Reimbursement claims tab.
- 3. Click on "track claims"

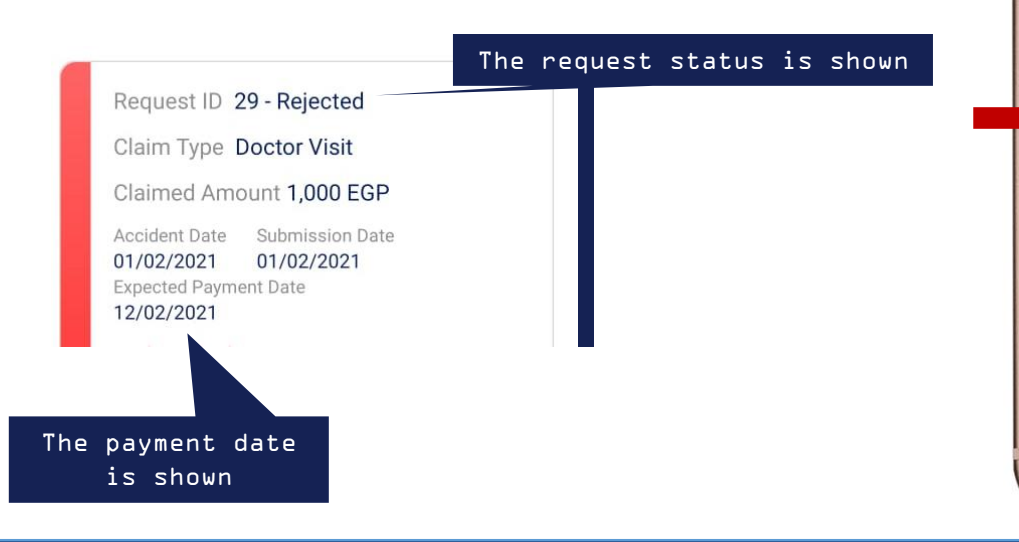

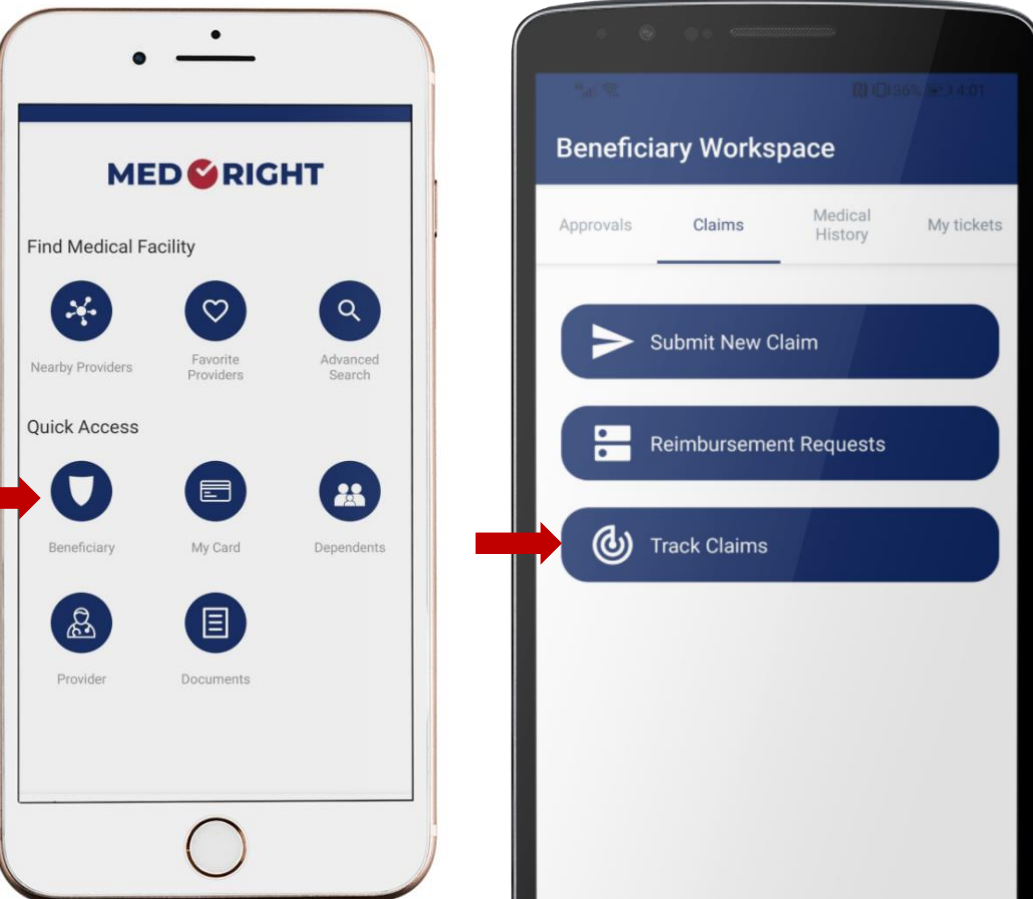

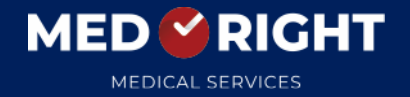

## Medical History and Chronic Medication

To check your chronic medications follow those steps:

- 1. Click on "beneficiary"
- 2. Choose "medical history" tab
- 3. Click on "chronic medication"

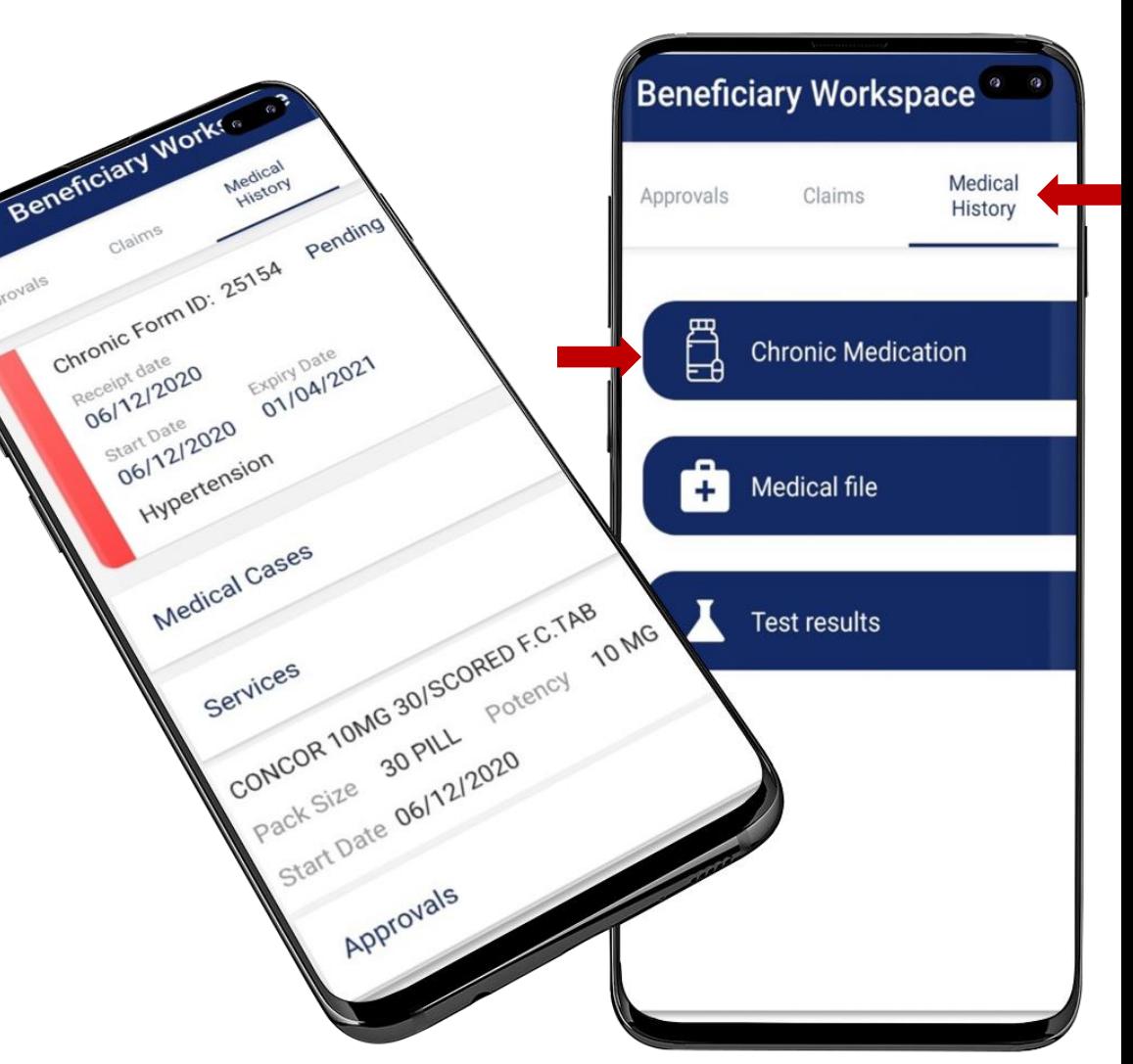

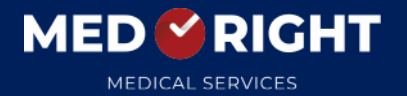

### Medical History and Chronic Medication

To check your medical file follow those steps:

- 1. Click on "beneficiary"
- 2. Choose "medical history" tab
- 3. Click on "medical file"

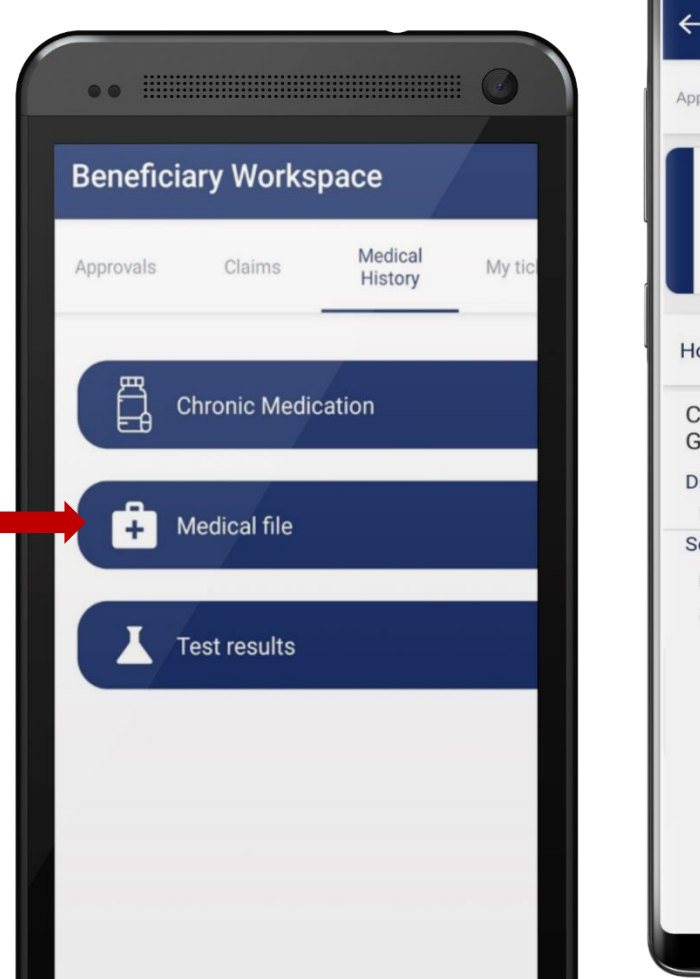

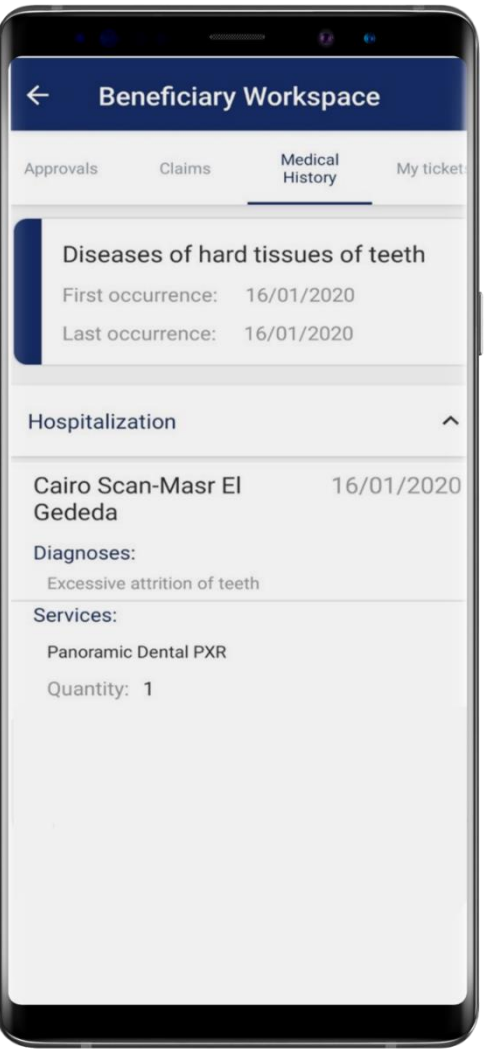

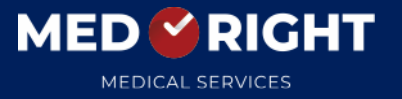

#### Ticket Requests Steps

- 1. Click on "beneficiary"
- 2. Open "my tickets" tab
- 3. Click on "submit new ticket"
- 4. Write the request description then click send.

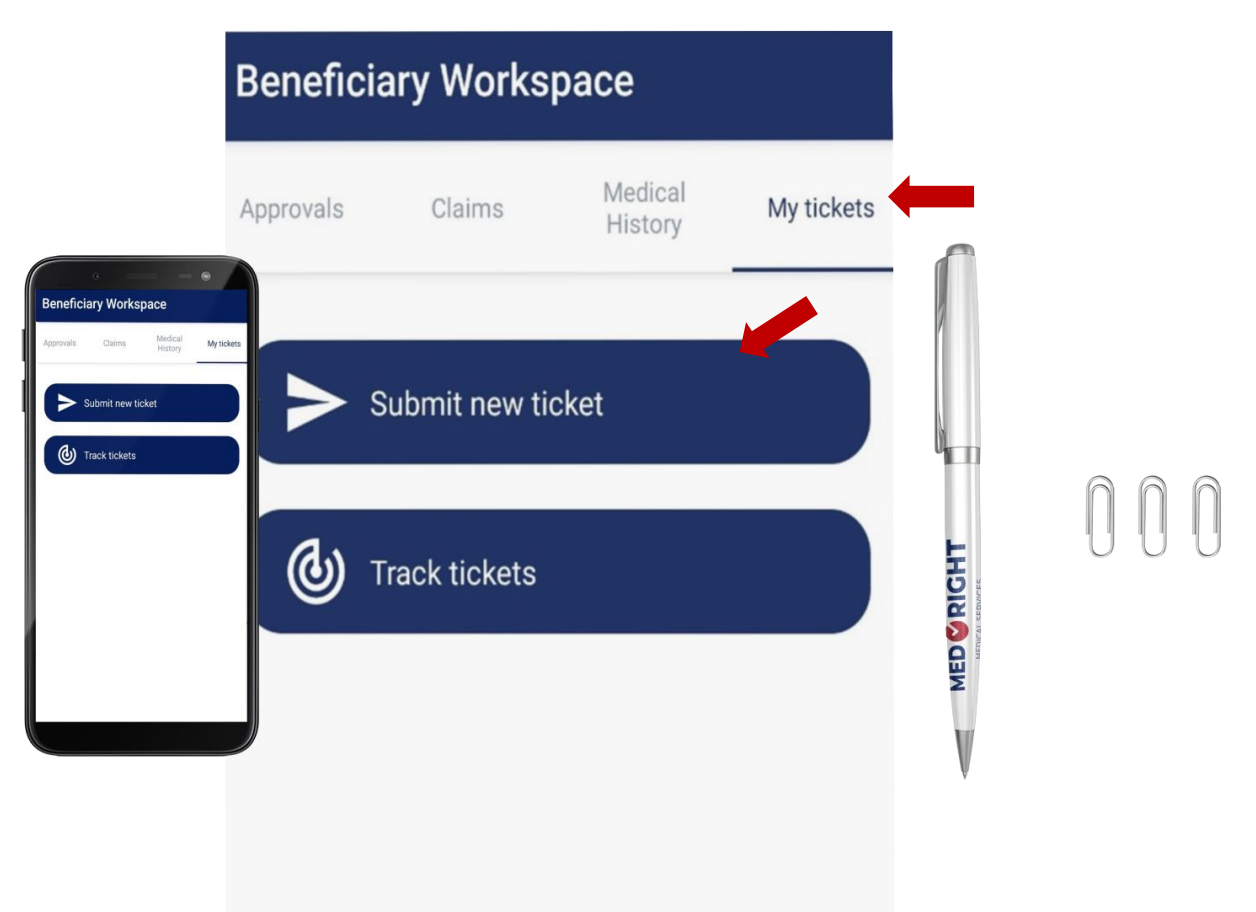

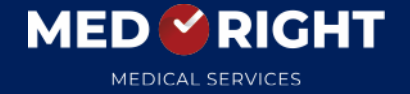

### Tickets Tracking

1. Click on "beneficiary" 2. Open "my tickets" tab 3. Click on "track tickets"

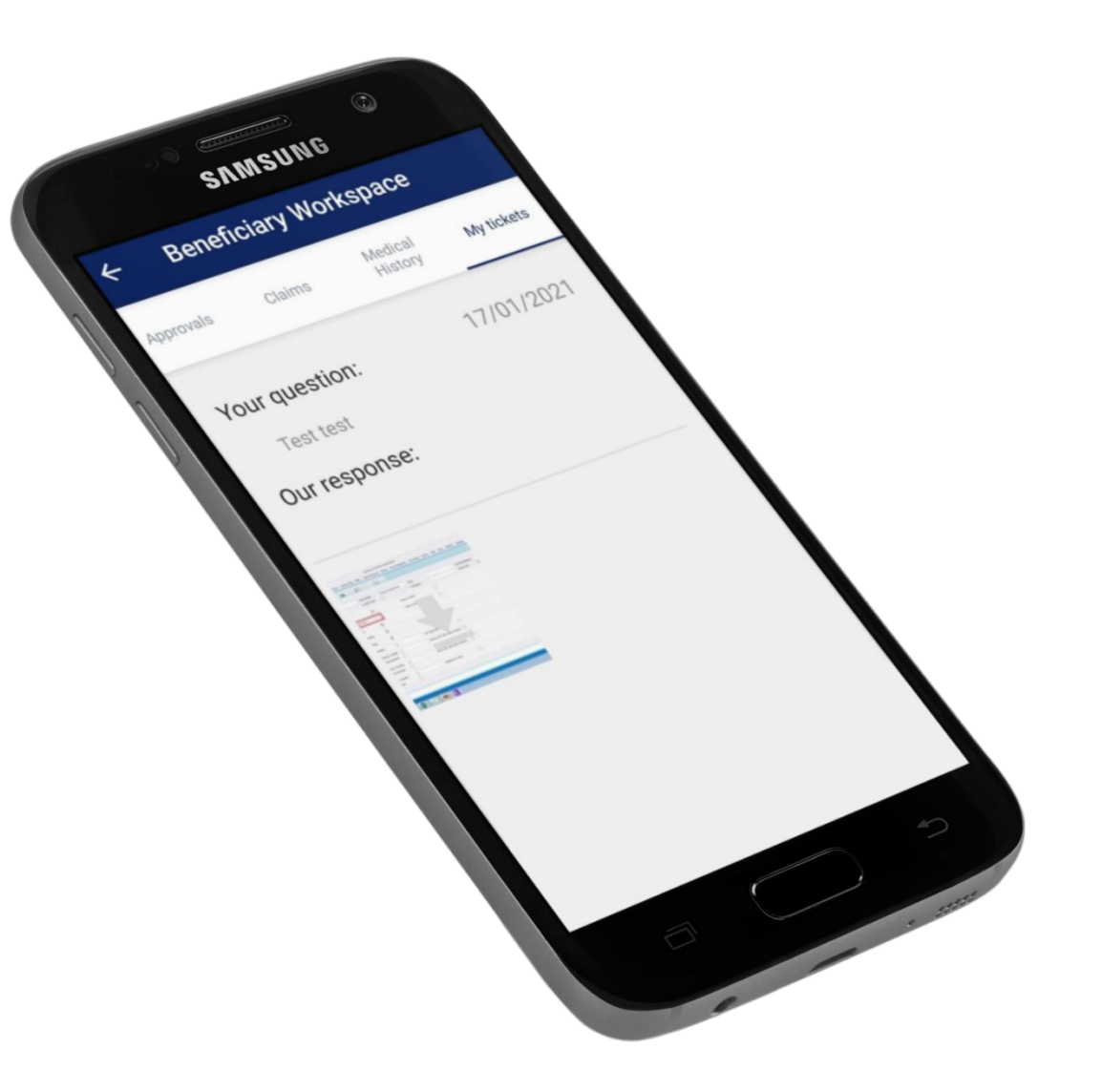

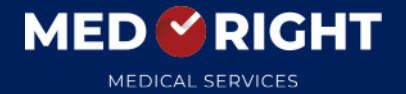

#### Booking doctors from our app

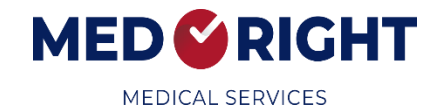

DISS 1244

画

كشف عيادة

اختار المنطقة

رعاية صحية لحياة أفضل ليك

 $\theta$ 

اطلب أدوية

ابحث بالتخصص، اسم الدكتور، أو المستشفى

ابحث عن دكتور

أو اتصل علمه <mark>16676</mark>

اطلب ادويتك و كل اللى تحتاجه من

 $\boxed{10}$  :

 $\equiv$ 

334481008

 $\bigcap$   $\bullet$  vezeeta.com

Vezeeta

مكالمة دكتور

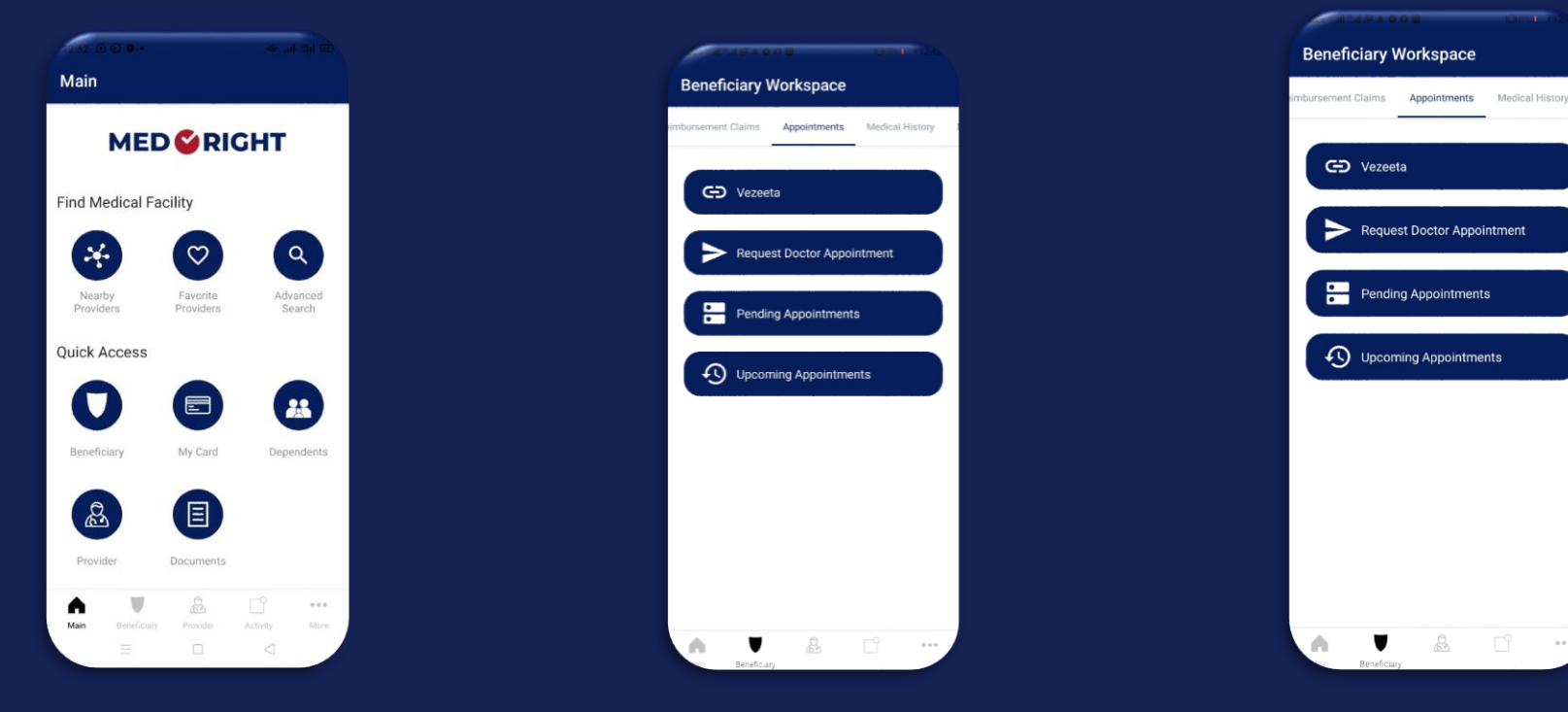

Log into Med Right app Enter the beneficiary workspace and select appointments

After choosing appointments, choose Vezeeta to move to Vezeeta website.

When you are on Vezeeta website, choose search for a doctor.

حلول جديدة لرعاية أفضل ليك

صدلية

الصدلية.

#### Booking doctors from our app

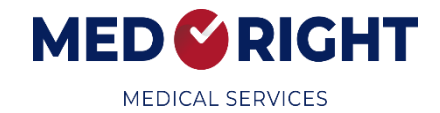

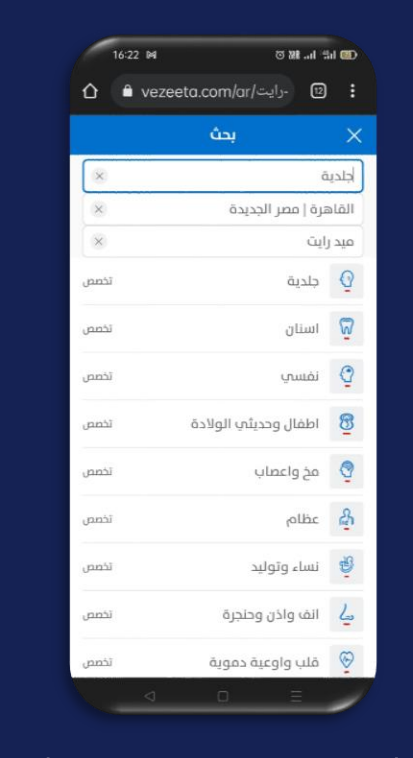

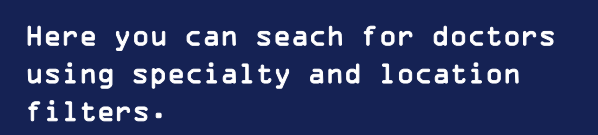

After choosing specialty and location, select insurance filter to view the available doctors for the medical coverage.

When you select to filter by insurance, choose Med Right and insert your membership ID to get our medical coverage.

**DISCUSSION** 

 $0<sub>1</sub>$ 

**Bankley** 

Targa

مید رایت

**Santa** 

pland

**SIT LINES** 

púli skilist

**Barrison Fisher** 

**DC-Minutes** 

ايدت يدون تلمين

**Kigsoff play | AutoMAR** 

**CONSTRUCTION** 

**Gove** 

 $O$   $\bullet$   $\bullet$ 

Finally after choosing specialty, location and Med Right coverage, now it's time to proceed and choose your preferred doctor.

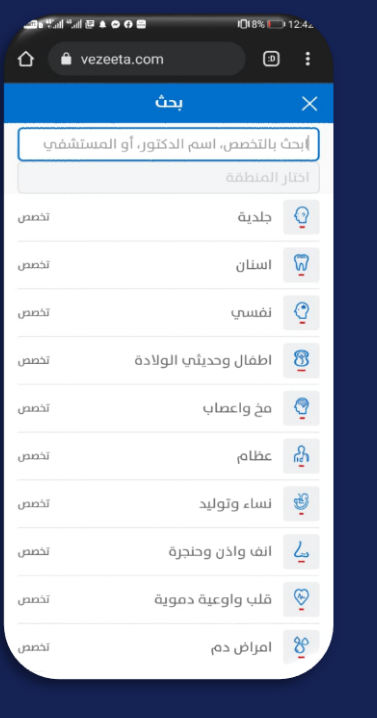

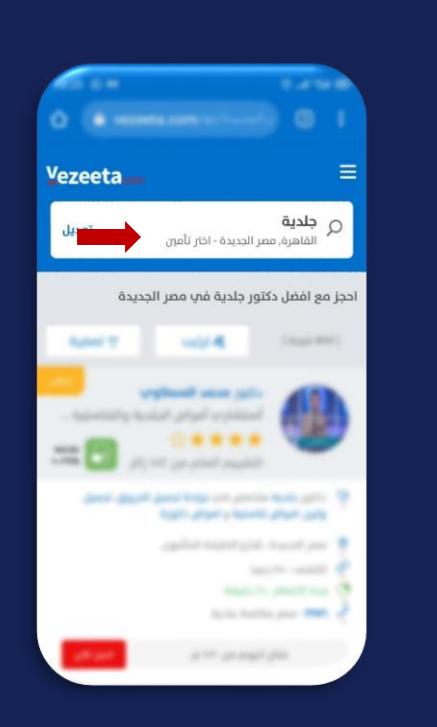

#### Order medications online

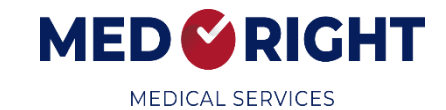

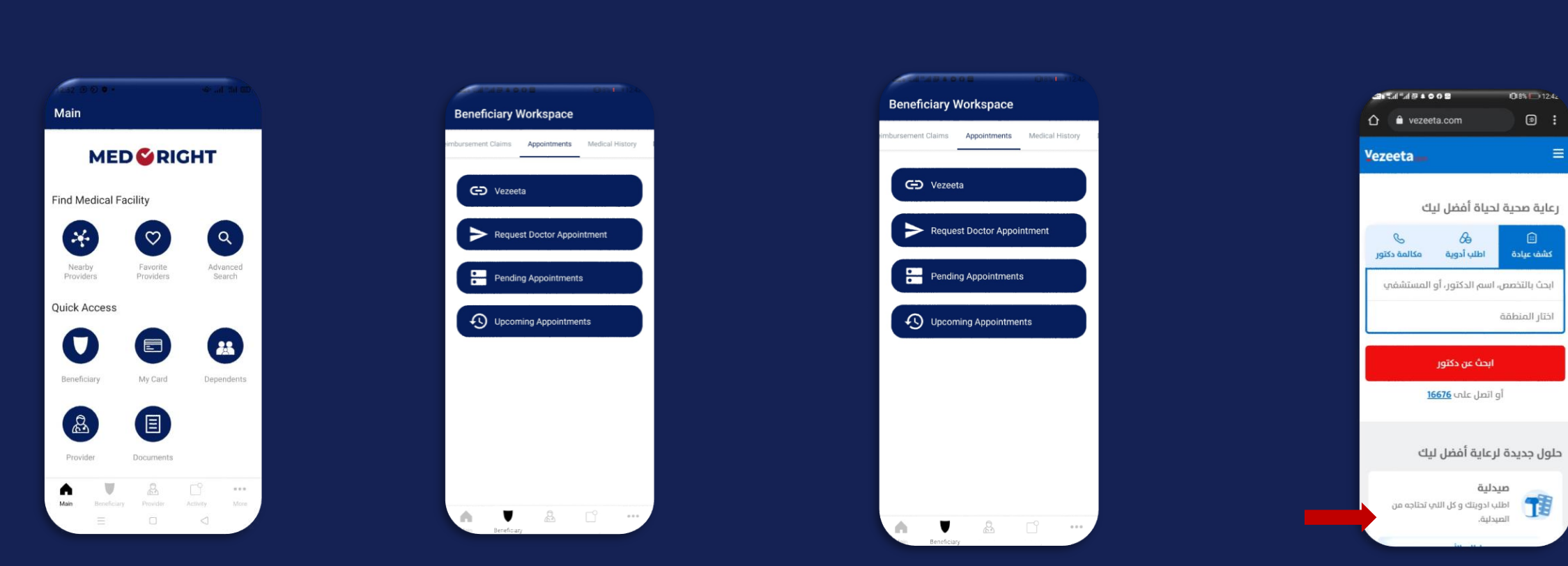

Log into Med Right app **Enter** the beneficiary

workspace and select appointments

After choosing appointments, choose Vezeeta to move to Vezeeta website.

When you are on Vezeeta website, Click on the pharmacy section.

#### Order medications online

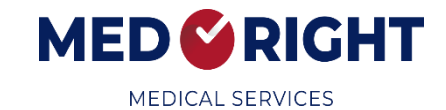

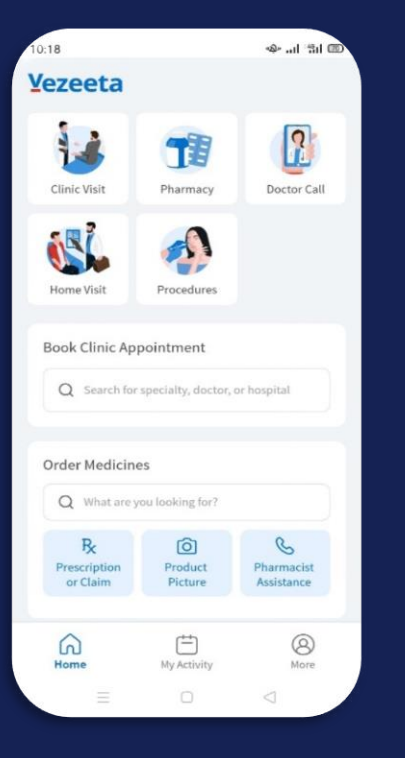

After clicking the pharmacy section, you will be converted to Vezeeta app.

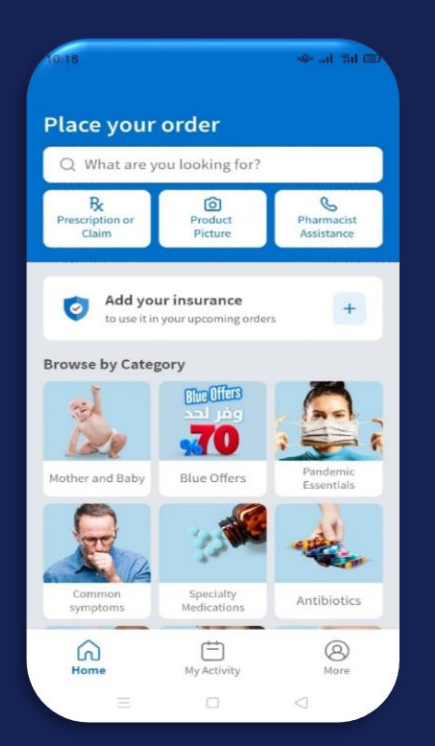

In the pharmacy section you can search your required medication, upload doctor's prescription, upload product photo or call the pharmacist to help. Also you will need to insert you membership ID to enjoy our medical coverage.

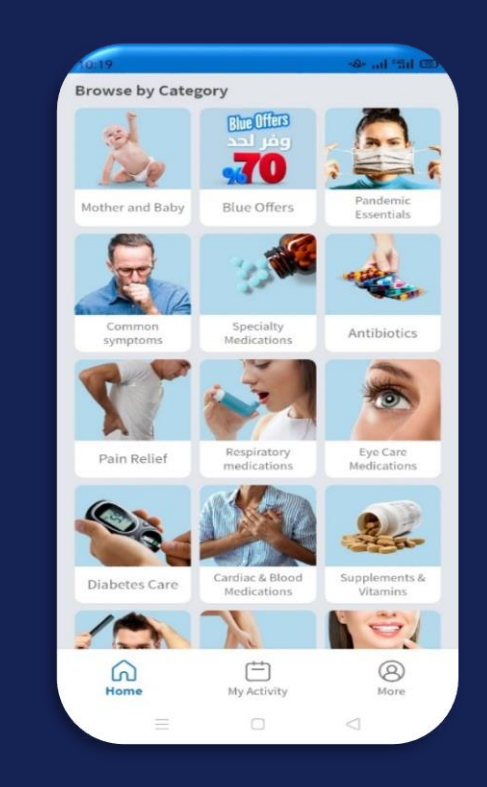

You can also choose your medications from the medications category.

#### Order medications online

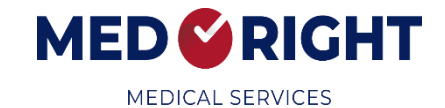

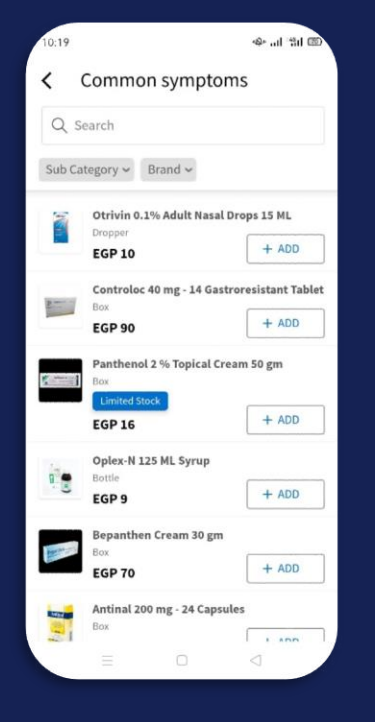

If you preferred to find your medications through categories, here is how a certain category look. You can choose your product from the medications list.

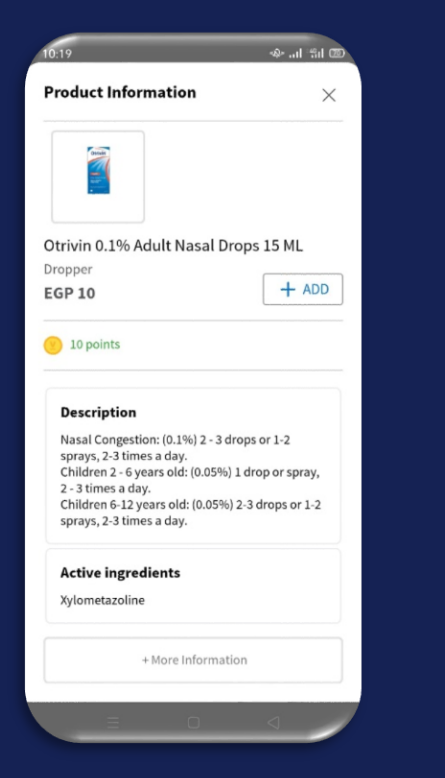

When you choose a product you can see all the product info you will need to know. Then you can add the product to cart.

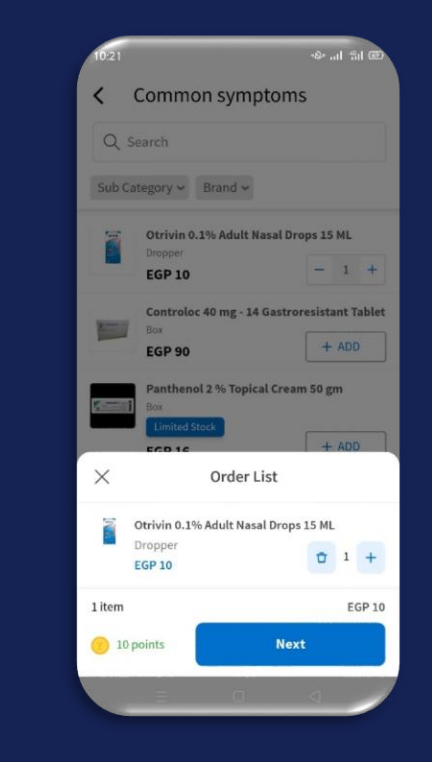

The last step is to place the order and choose your delivery time and location.

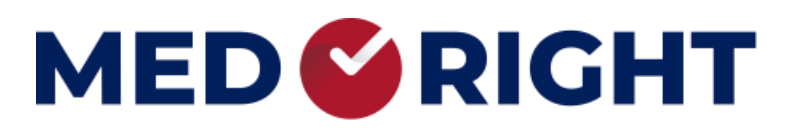

**MEDICAL SERVICES** 

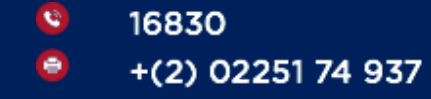

MedRight  $f$  in www.med-right.com G

2G/5 Taksim El Lasilky,  $\bullet$ New Maadi, Cairo, Egypt.